## SOHO (<br>PLUS

### **FAQ – 35510330 WFR004 - REPETIDOR WIRELESS MULTIFUNÇÕES N300MBPS**

### 1. **Repetidor não liga, como proceder**?

1.1 Verifique se a tomada está conectada na parede corretamente.

1.2 Para ter certeza que o problema não é na rede elétrica, troque o equipamento de tomada. Se os leds acenderem é importante que faça a configuração novamente. Se os leds continuarem apagados, entrar em contato com o SAC.

### **2. Como realizar a instalação e configuração básica do repetidor?**

2.1 Se o seu roteador possui o botão 'WPS', pressionar o botão 'WPS' no repetidor e no roteador, o repetidor será configurado como Repetidor/Extensor automaticamente.

2.2Para configurar manualmente, conectar ao repetidor via Wifi ou cabo. Informações de SSID e senha são encontrados na etiqueta do produto.

2.3 Digitar 'repetidor.sohoplus' no navegador Web para acessar a página de configuração.

2.4 Selecionar o modo de operação desejado: Repetidor/Extensor ou Ponto de acesso.

### **3. Como configurar como Repetidor/Extensor?**

3.1 Na página de configuração rápida, clicar em 'Modo Repetidor/Extensor'.

3.2 Selecionar a rede desejada.

3.3 Inserir a senha da rede Wi-Fi e clicar em 'Repetir sinal desta Rede'.

3.4 Escolher se vai utilizar o mesmo nome de rede do roteador+ext e mesma senha ou se vai definer uma nova SSID e senha.

3.5 O repetidor será reiniciado.

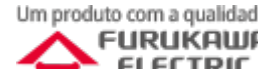

# SOHO S<br>PLUS

### **4. Como configurar como Repetidor/Extensor?**

4.1 Na página de configuração rápida, clicar em 'Modo Ponto de Acesso'.

4.2 Conectar um cabo LAN SohoPlus na porta LAN do repetidor e na porta LAN do seu Roteador/Modem/ONU e clicar em 'Próximo'.

4.3 Definir a senha da e o SSID da rede Wi-Fi e clicar em 'Configurações Concluídas'.

4.4 O repetidor será reiniciado.

### **5. Como restaurar configurações de fábrica no meu repetidor?**

5.1 Pressione a tecla reset por aproximadamente 15 segundos. Os leds indicativos irão piscar

5.2 Nota: todas as configurações de nome de rede e senha deverão ser refeitas.

### **6. Como restaurar configurações de fábrica no meu repetidor via Cabo/Wi-Fi?**

6.1 Na página de configuração, clique em Configurações Avançadas > Manutenção > Reiniciar > Restaurar

6.2 Nota: todas as configurações de nome de rede e senha deverão ser refeitas.

**7. Como reiniciar através da tela de configuração?** 7.1 Na página de configuração, clique em Configurações Avançadas > Manutenção > Reiniciar > Reiniciar

7.2 O repetidor será reiniciado.

**8. Como configurar nome e a senha da rede sem fio** 8.1 Na página de configuração, clique em Configurações Avançadas > Wireless > Configuração da Rede Wireless.

8.2 O nome da rede está no campo 'Nome(SSID)'.

8.3 A senha está no campo 'Senha Pré-Compartilhada'

8.4 Após as alterações, clicar em aplicar.

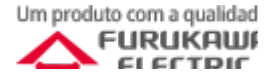

# SOHO S<br>PLUS

## **9. Como criar um backup das configurações**

9.1 Na página de configuração, clique em Configurações Avançadas > Manutenção > Backup/Restaurar.

9.2 Clique em 'Salvar', será realizado o download do arquivo 'config.img'.

### **10. Como restaurar as configurações através do Backup**

10.1 Na página de configuração, clique em Configurações Avançadas > Manutenção > Backup/Restaurar.

10.2 Clique em 'Escolher arquivo', selecionar o arquivo de backup e clicar em 'Carregar'.

## **11. Como atualizar a versão de firmware**

11.1 Na página de configuração, clique em Configurações Avançadas > Manutenção > Atualização do Firmware.

11.2 Clique em 'Escolher arquivo', e selecione o arquivo de atualização.

11.3 Defina se deseja manter as configurações atuais ou se deseja voltar às configurações padrão.

11.4 Clicar em 'Carregar'.

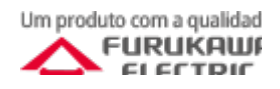